# یستم دیجیتال سازی مدارک

**Library Digitalization System** 

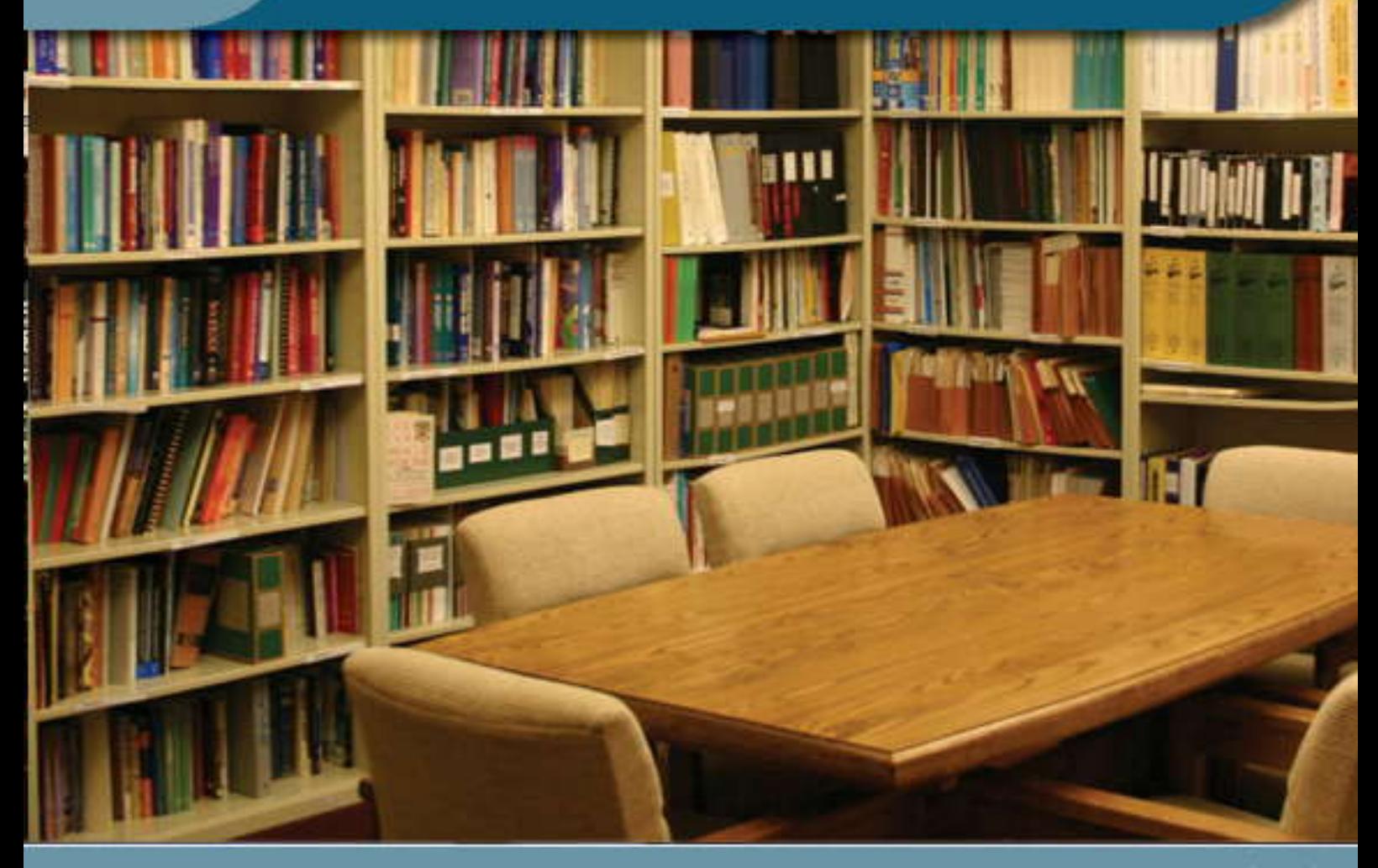

Alyse Judget Judget

www.payam-net.net

# فهرست

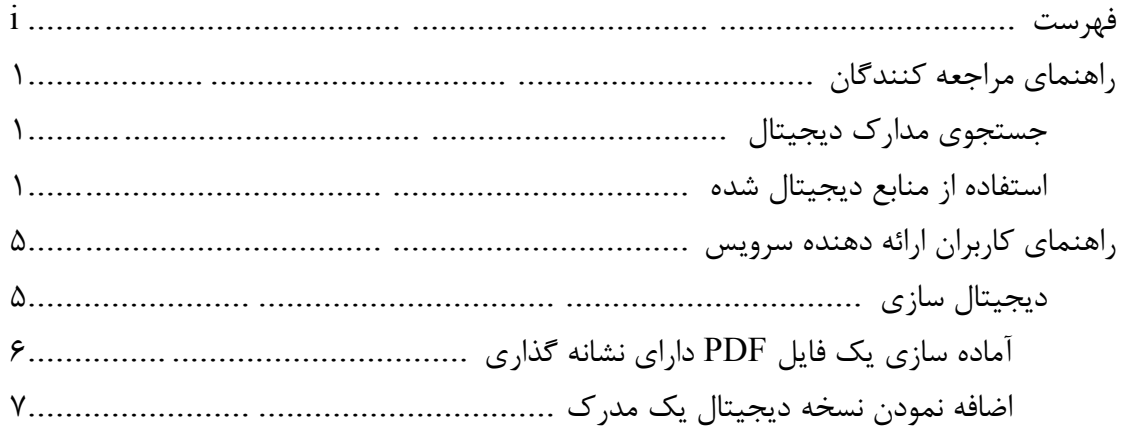

## **راهنماي مراجعه كنندگان**

## **جستجوي مدارك ديجيتال**

براي جستجوي مدارك ديجيتال مي توانيد از انواع روشهاي جستجو استفاده نماييد. عموما در كتابخانه ها، يك پايگاه مختص مدارك ديجيتال در نظر گرفته مي شود. شما به وسيله هر يك از روشهاي جستجو مي توانيد مدارك موجود در اين پايگاه را مورد جستجو قرار دهيد. براي آشنايي با روشهاي جستجو مي توانيد به راهنماي سيستم كاتالوگ كتابخانه مراجعه نماييد.

لازم به يادآوري است در روش جستجوي ساده اين امكان در نظر گرفته شده است كه نتايج جستجو را مشروط به وجود نسخه ديجيتال نماييد. براي روشن شدن مطلب شكل -۱-۱د را مشاهده نماييد. در اين شكل كاربر تصميم دارد در پايگاه كتابهاي لاتين، مداركي را كه داراي نسخه ديجيتال مي باشند و عنوان آنها شامل Network مي باشد را جستجو نمايد.

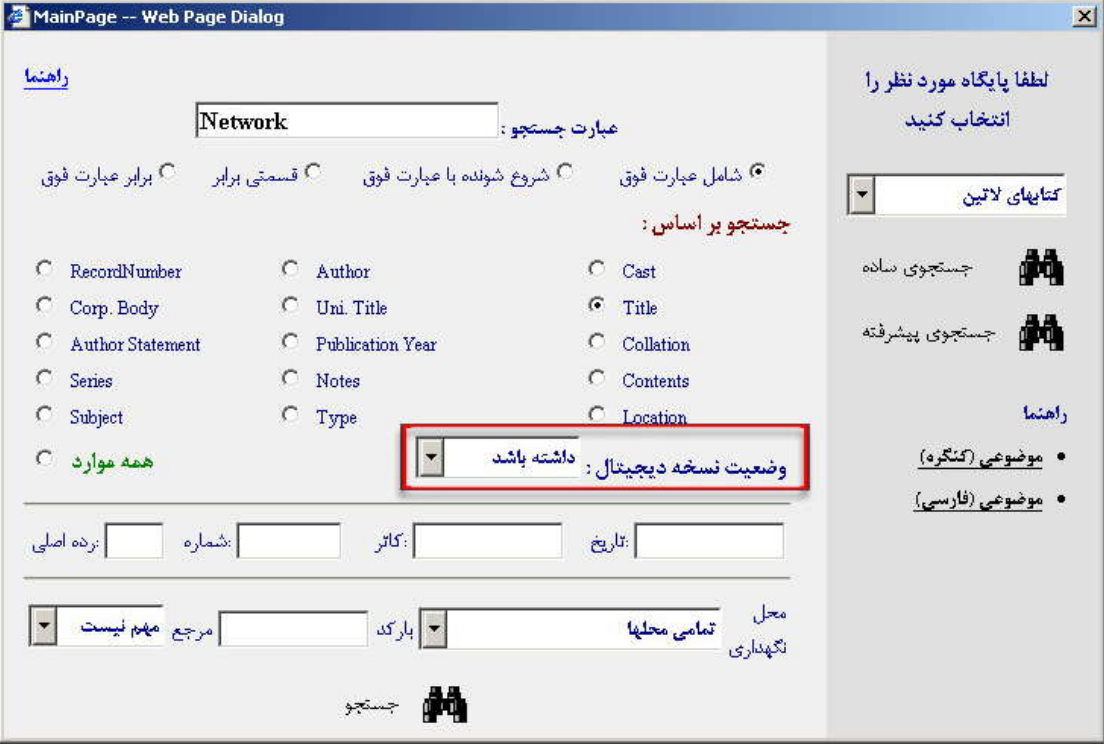

شكل -۱-۱د

همچنين اگر بخواهيد در متن كتابهاي ديجيتال شده جستجو نماييد كافي است از روش جستجو روي متن استفاده نماييد. براي دريافت اطاعات بيشتر در مورد جستجو روي متن به راهنماي سيستم كاتالوگ كتابخانه مراجعه نماييد.

## **استفاده از منابع ديجيتال شده**

در هنگام مشاهده نتايج جستجوي حاصل از هر يك از روشهاي جستجو، وجود نسخه ديجيتال به وسيله آيكني كه در شكل -۱-۲د قابل مشاهده است مشخص مي گردد.

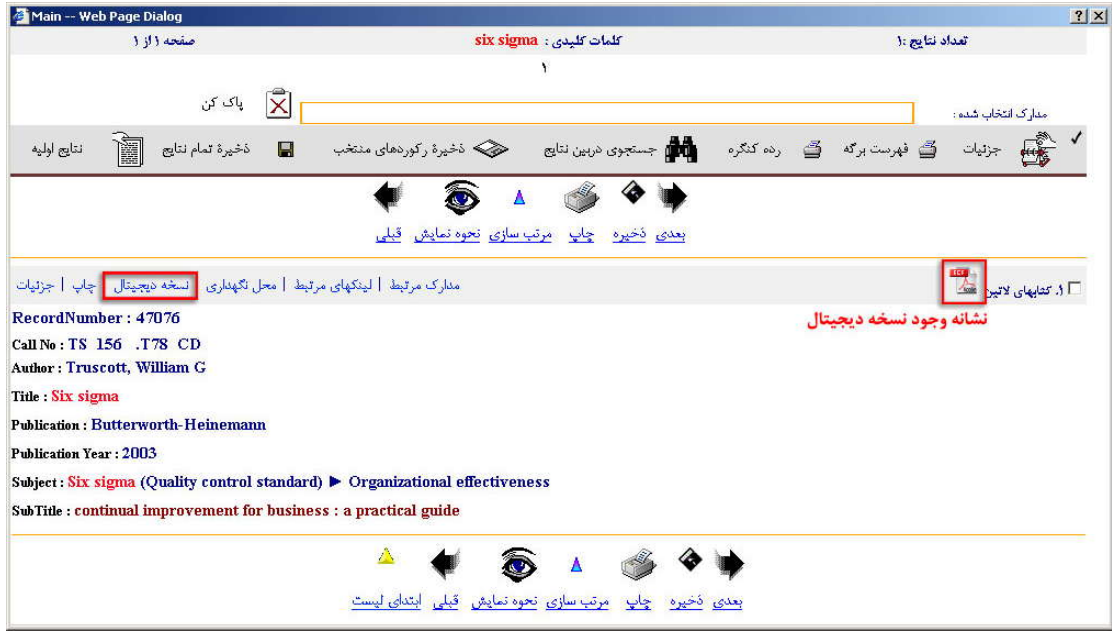

شكل -۱-۲د

براي مشاهده نسخه ديجيتال كافي است در نوار ابزار مدرك بر روي لينك نسخه ديجيتال كليك نماييد تا پنجره اي مشابه شكل -۱-۳د ظاهر گردد.

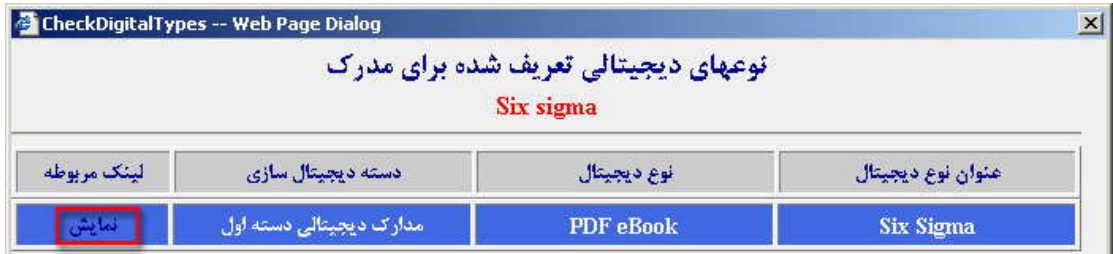

#### شكل -۱-۳د

 در اين پنجره ليست نسخ ديجيتال مدرك نمايش داده مي شود. به عنوان مثال شكل -۱-۳د بيان مي دارد مدرك مورد نظر ما داري يك نسخه ديجيتال از نوع PDF مي باشد. براي مشاهده هر يك نسخ ديجيتال كافي است بر روي لينك **نمايش** كليک نماييد تا پنجره اي مشابه شكل ۴-۱-د باز گردد.

همانطور كه مشاهده مي نماييد اين پنجره از ۵ قسمت تشكيل شده كه در شكل به وسيله دايره هاي قرمز رنگ شماره گذاري شده اند. لازم به ذكر است در نمايش اوليه مدرك، يا به عبارت ديگر در اولين نمايش نسخه ديجيتال

مدرك، تنها دو بخش شماره ۱و ۲ نمايش داده مي شود و در بخش شماره ۲ نيز راهنماي استفاده از نمايش دهنده جاري نشان داده مي شود.

دقت داشته باشيد براي مشاهده متن كتاب مي بايست نرم افزار Reader Acrobat Adobe بر روي كامپيوتر شما نصب شده باشد. اين نرم افزار به صورت رايگان از سايت com.adobe.www://http قابل دانلود مي باشد و همچنين در اكثر فروشگاه هاي ارائه كننده نرم افزار ارائه مي گردد.

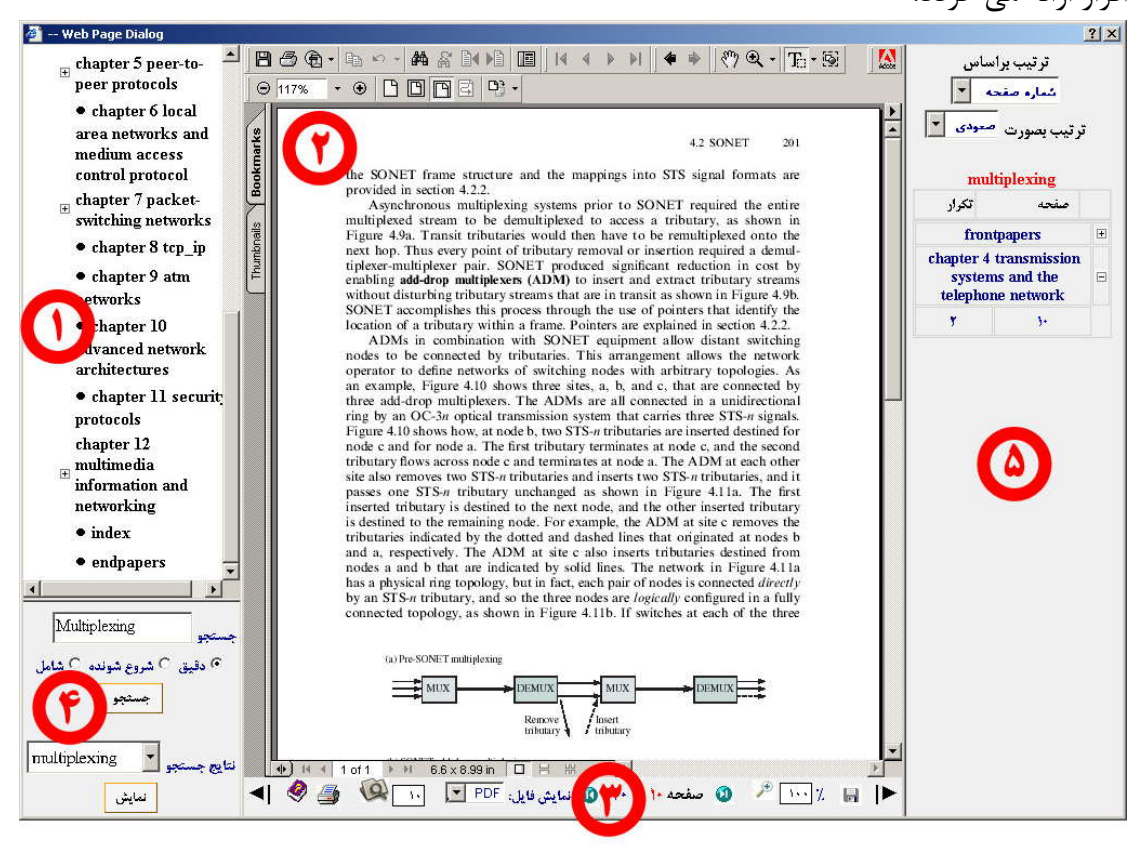

#### شكل ۴-۱-د

بخش شماره ۱ فهرست مطالب مدرك ديجيتال را نمايش مي دهد. در صورت كليك بر روي هر يك از آيتم هاي موجود در فهرست، مطلب مرتبط با آن در بخش شماره ۲ نمايش داده مي شود. براي جابجايي بين صفحات مي توانيد از بخش شماره ۳ استفاده نماييد. شكل شماره ۵-۱-د اين بخش را به همراه جزئيات آن نشان مي دهد.

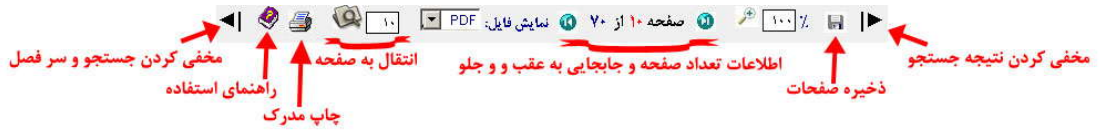

#### شكل ۵–۱–د

براي جستجوي يك عبارت خاص در متن مدرك مورد مشاهده مي توانيد از بخش شماره ۴ استفاده نماييد. پس از جستجو، نتايج آن مشابه شكل ۶-۱-د در بخش شماره ۵ نمايش داده مي شود. همانطور كه مشاهده مي نماييد نتايج جستجو به تفكيك سرفصلهاي اصلي كتاب نمايش داده مي شود. براي مشاهده موارد يافت شده در هر فصل بر روي علامت + كنار نام آن كليك نماييد تا ليست نتايج آن فصل در زير آن ظاهر گردد.

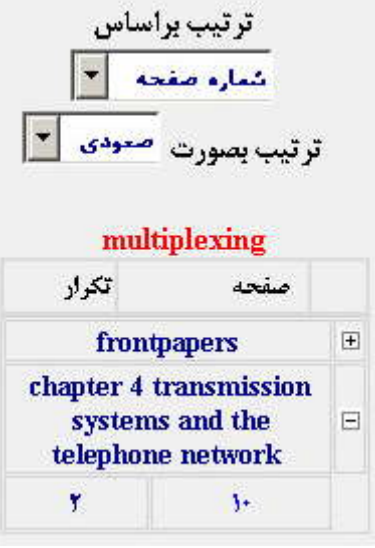

شکل ۶-۱-د

# **راهنماي كاربران ارائه دهنده سرويس**

## **ديجيتال سازي**

در كتابخانه ديجيتال پيام اين امكان در نظر گرفته شده كه فايلهاي مختلفي تحت عنوان نسخه ديجيتال به سيستم اضافه گردند. اين فايلها مي توانند فرمتهاي مختلفي داشته باشند كه عمومي ترين آنها PDF يا Format Document Portable مي باشد. به منظور بيان روش استفاده از سيستم ديجيتال ساز فايلهاي PDF را به دو دسته تقسيم بندي مي نماييم. اين دو دسته عبارتند از فايلهاي PDF داراي نشانه گذاري (BookMark (و فايلهاي PDF فاقد نشانه گذاري. شكل شماره ۲-۱-د يک فايل PDF داراي نشانه گذاري را نشان مي دهد.

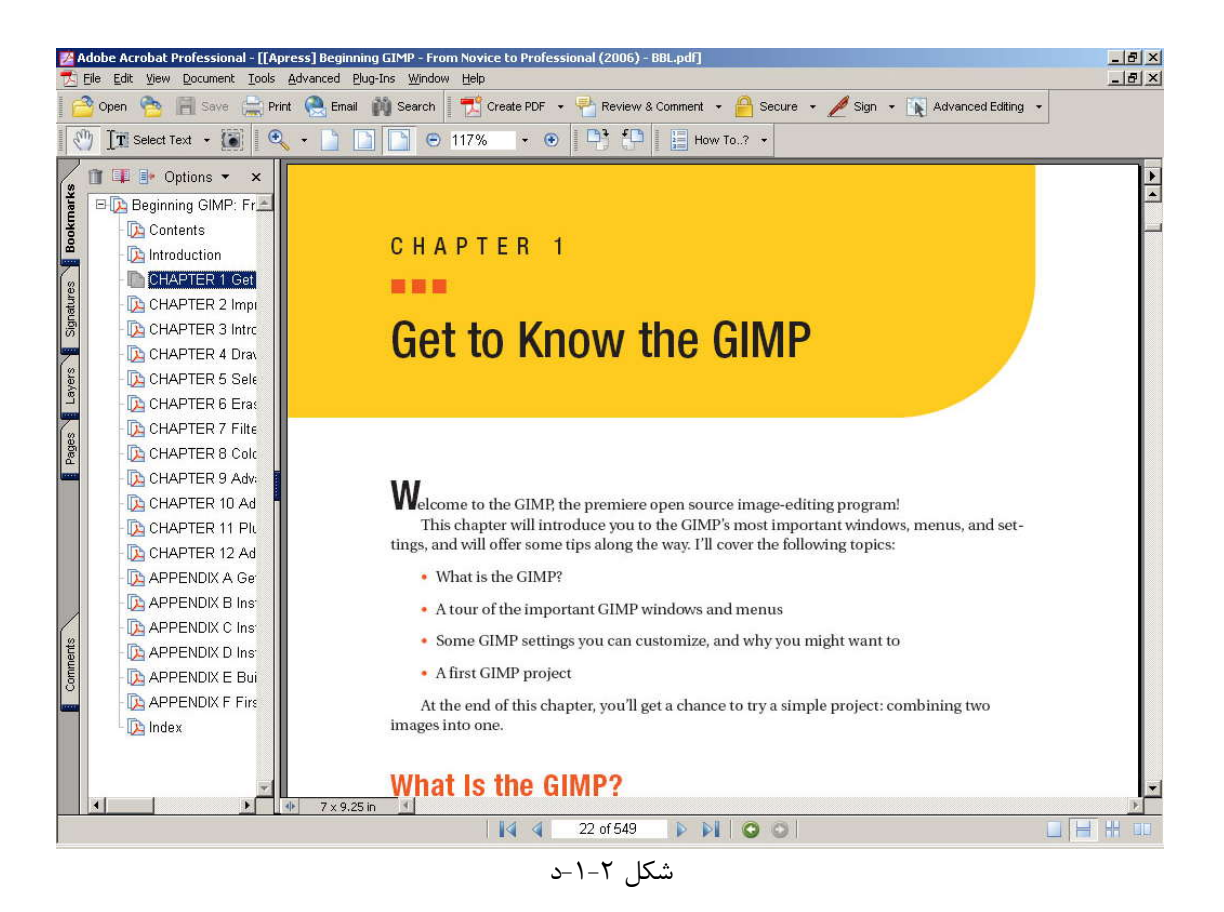

همانطور كه در شكل مشاهده مي نماييد تب نشانه گذاري (BookMark(، اين فايل حاوي سرفصلهاي كتاب مي باشد. در كتابهاي فاقد نشانه گذاري اين تب خالي مي باشد. اگر در هنگام باز نمودن فايل PDF تب نشانه گذاري به صورت پيش فرض در حال نمايش نيست مي توانيد با استفاده از مراحل زير آنرا به حالت نمايش در آوريد. از منوي View بر روي گزينه Tabs Navigation رفته و گزينه Bookmarks را انتخاب نماييد.

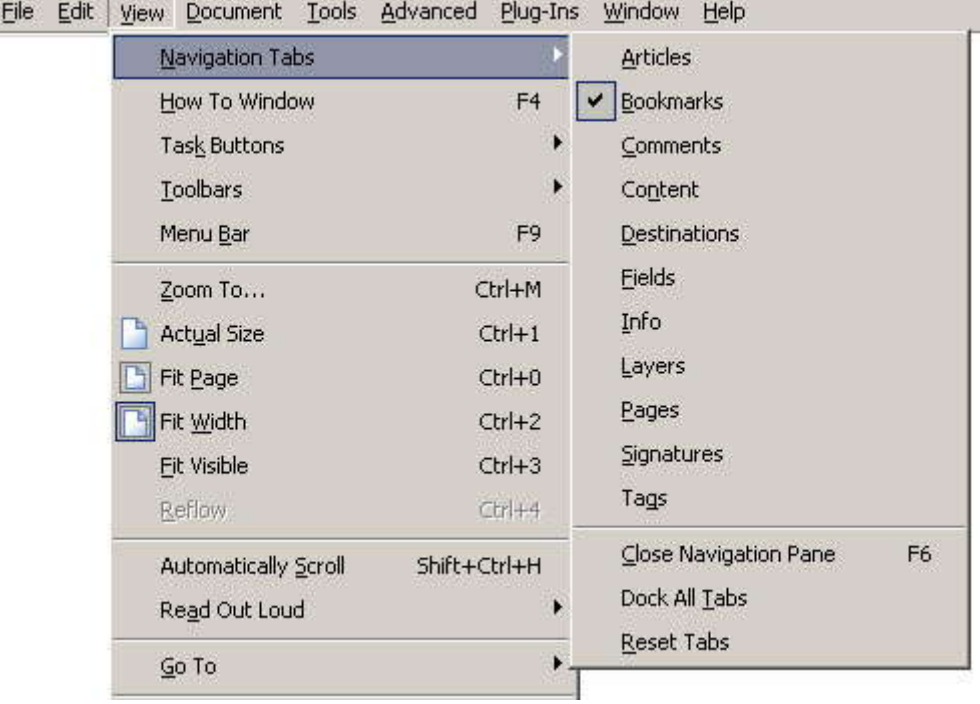

شكل -۲-۲د

## **آماده سازي يك فايل PDF داراي نشانه گذاري**

به منظور انجام مراحل بيان شده در اين بخش از راهنما مي بايست نرم افزار Acrobat Adobe Professional نسخه 6.0 به همراه In-Plug مربوط به جدا سازي بر روي كامپيوتر شما نصب شده باشد. طريقه نصب اين نرم افزار و In-Plug به صورت يك فايل آموزشي ويدئويي در سايت پيام مشرق به آدرس /net.net-payam.www://http قابل مشاهده است.

براي آماده سازي يك فايل PDF داراي نشانه گذاري ابتدا مي بايست آنرا بر اساس نشانه گذاري هاي موجود تقسيم بندي نمود. براي نيل به اين هدف يك دايركتوري يا پوشه مخصوص بر روي هارد ديسك خود ايجاد نماييد تا فايلهاي حاصل از جدا سازي در آن ذخير گردد. سپس فايل مورد نظر را توسط نرم افزار Professional Acrobat Adobe باز نماييد. در مرحله بعد مشابه شكل -۳ -۲د از منوي Ins-Plug گزينه Document Split را انتخاب نماييد.

> File Edit View Document Tools Advanced Plug-Ins Window Help Split Document...

شكل -۲-۳د

با انتخاب اين In-Plug پنجره اي مشابه شكل -۲-۴د باز مي گردد. در شكل برخي از بخشها با مستطيل قرمز رنگ مشخص گرديده اند. اين بخشها را دقيقا مطابق شكل تنظيم نماييد و بر روي دكمه OK كليك نماييد.

با اينكار عمليات جدا سازي آغاز مي گردد و مراحل آن نيز در Statusbar پنجره نرم افزار نمايش داده مي شود. پس از اتمام جداسازي نيز نتيجه آن در پيغامي نمايش داده مي شود.

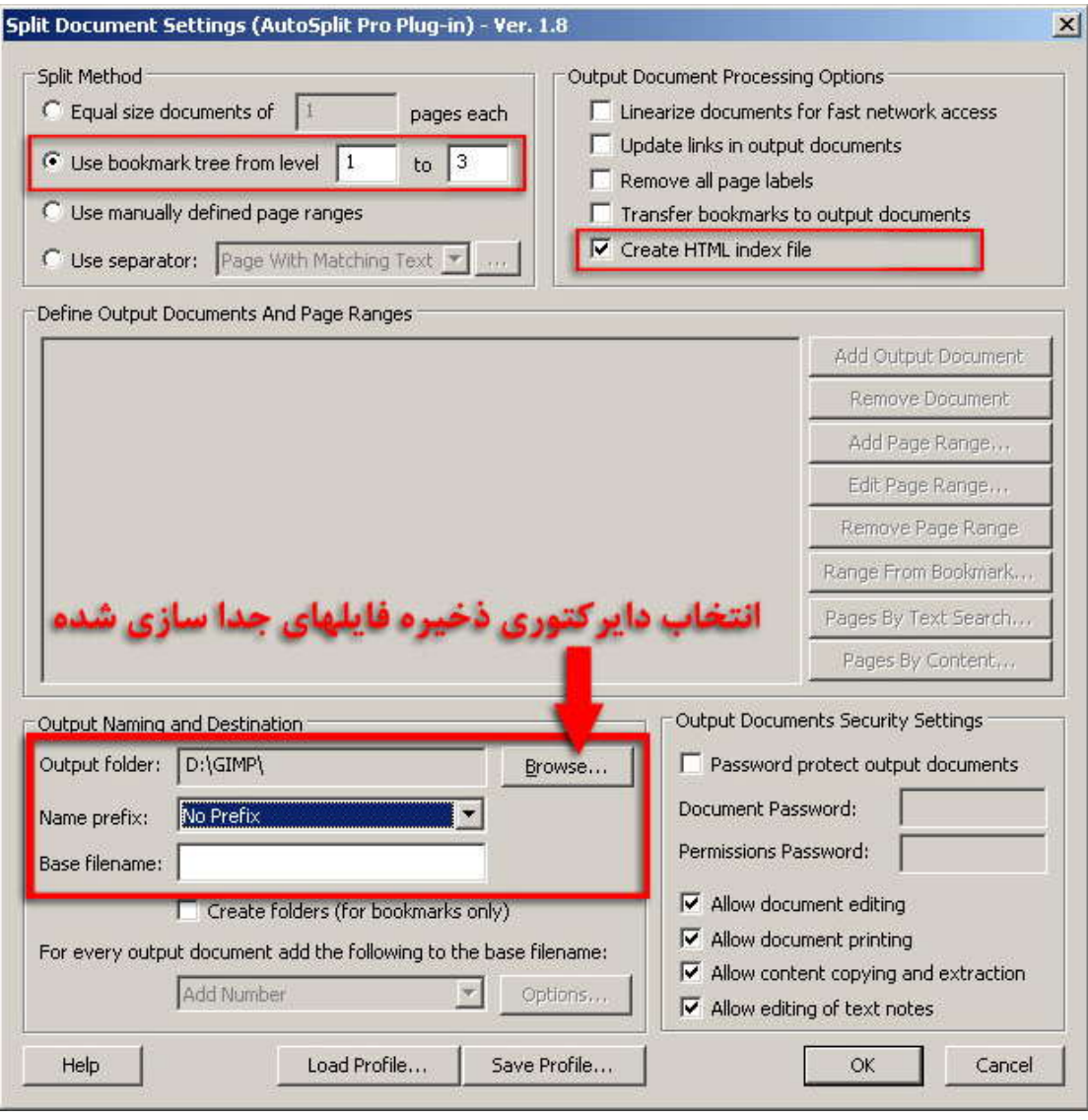

شكل -۲-۴د

در آخرين مرحله به دايركتوري تعيين شده براي ذخيره فايلهاي جداسازي شده مراجعه نماييد سپس تمامي فايلهاي موجود در دايركتوري را انتخاب نموده و توسط يك نرم افزار فشرده سازي به يك آرشيو ZIP تبديل نماييد.

### **اضافه نمودن نسخه ديجيتال يك مدرك**

هنگامي كه يك نسخه ديجيتال در اختيار داريد و مي خواهيد آنرا به سيستم كتابخانه اضافه نماييد دو حالت امكان پذير است. در حالت نخست نسخه ديجيتال مربوط به مدركي است كه در حال حاضر در سيستم كتابخانه موجود است و در حالت ديگر نسخه ديجيتال به مدارك موجود در كتابخانه مربوط نمي باشد. در حالت دوم همانند تمامي مداركي كه به سيستم كتابخانه اضافه مي گردند ابتدا مي بايست اطلاعات آنرا فهرست نويسي نماييد. براي آشنايي با فهرست نويسي مي توانيد به كتابچه راهنماي آن مراجعه نماييد.

به منظور اضافه نمودن نسخه ديجيتال ابتدا به وسيله يكي از روشهاي جستجو آنرا جستجو نماييد. دقت داشته باشيد اگر مدرك مورد نظر به تازگي فهرست نويسي شده است از روش جستجوي سريع استفاده نكنيد زيرا اين روش جستجو از ايندكس ها ايجاد شده توسط موتور آماده سازي جستجوي پيام استفاده مي نماييد و اين آماده سازي در ساعات شب كه استفاده از نرم افزار كتابخانه در حداقل ميزان خود مي باشد صورت مي پذيرد.

۔<br>D **ا. تعلیمان لاتین انتثرونیکی حذف ا** ویرایش اخراق از اس به تدوین ا مدارک مرتبط از محل استان استان استخه دیجیتال <mark>جاب اجزئیات ا برجسب ا فهرست بر</mark>که RecordNumber: 208 Call No: TK 5105.8885 .A52C73 2006 Author: Crane, Dave Title : Ajax in action **Publication: Manning Publication Year: c2006** Subject: Ajax (Web site development technology) > JavaScript (Computer program language)

#### شكل ۲۰۵–د

پس از جستجوي مدرك، در صفحه نمايش نتايج جستجو بر روي لينك نسخه ديجيتال موجود در نوار ابزار آن مدرك كليك نماييد. اين لينك در شكل شماره -۲-۵د نمايش داده شده است. پس از اين اقدام پنجره اي مشابه شكل شماره ۶-۲-د ظاهر مي گردد.

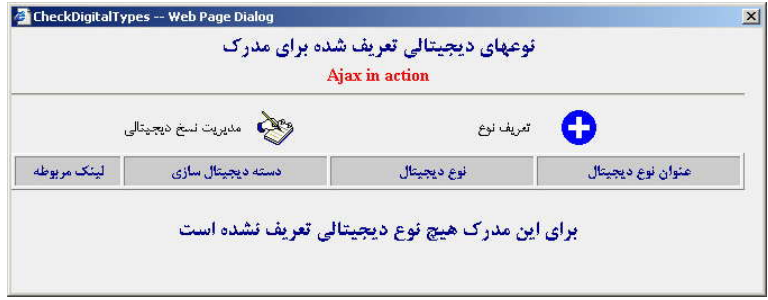

شكل -۲-۶د

در اين پنجره ابتدا مي بايست يك نوع ديجيتال براي مدرك ايجاد نماييد و سپس آنرا مديريت نماييد. براي تعريف نوع بر روي دكمه تعريف نوع كليك نماييد تا پنجره اي مشابه شكل -۲-۷د ظاهر گردد.

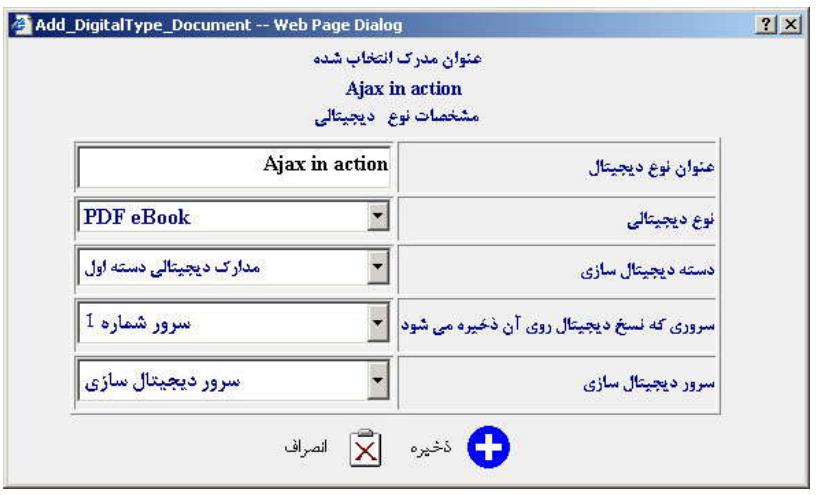

شكل شماره -۲-۷د

احتمالا سه فيلد انتهاي اين فرم براي شما نا آشنا مي باشد. در رابطه به ديجيتال ساز سه نوع سرور تعريف مي شود كه مي توان تمامي آنها را در يك كامپيوتر مجتمع كرد و يا به صورت تفكيك شده و يا حتي از هر نوع سرور در چند نمونه بهره برداري نمود. سرور نوع اول سرور بانك اطلاعاتي نسخ ديجيتال مي باشد. فيلد اطلاعاتي دسته ديجيتال سازي براي تعيين سرور بانك اطلاعاتي نسخه ديجيتال در نظر گرفته شده است. سرور نوع دوم براي ذخيره نسخ ديجيتال در نظر گرفته شده است و در حقيقت فايلهاي نسخه ديجيتال بر روي آن ذخيره مي گردد. فيلد اطلاعاتي سروري كه نسخه ديجيتال روي آن ذخيره مي شود براي تعيين اين سرور در نظر گرفته شده است. سرور نوع سوم نيز براي انجام مراحل ديجيتال سازي مورد استفاده قرار مي گيرد. آخرين فيلد اطلاعاتي فرم نيز براي تعيين اين سرور در نظر گرفته شده است.

لازم به ذكر است در مراكزي كه استفاده از امكانات ديجيتال در آنها گسترده نمي باشد معمولا از يك كامپيوتر به عنوان هر سه نوع سرور مذكور استفاده مي گردد.

پس از تكميل اطلاعات فرم بر روي دكمه ذخيره كليك نماييد تا نوع اضافه شده، به ليست شكل -۲-۶د اضافه گردد. نوع اضافه شده به ليست را انتخاب نموده و بر روي دكمه مديريت نسخ ديجيتال كليك نماييد تا پنجره اي مشابه شكل -۲-۸د باز گردد.

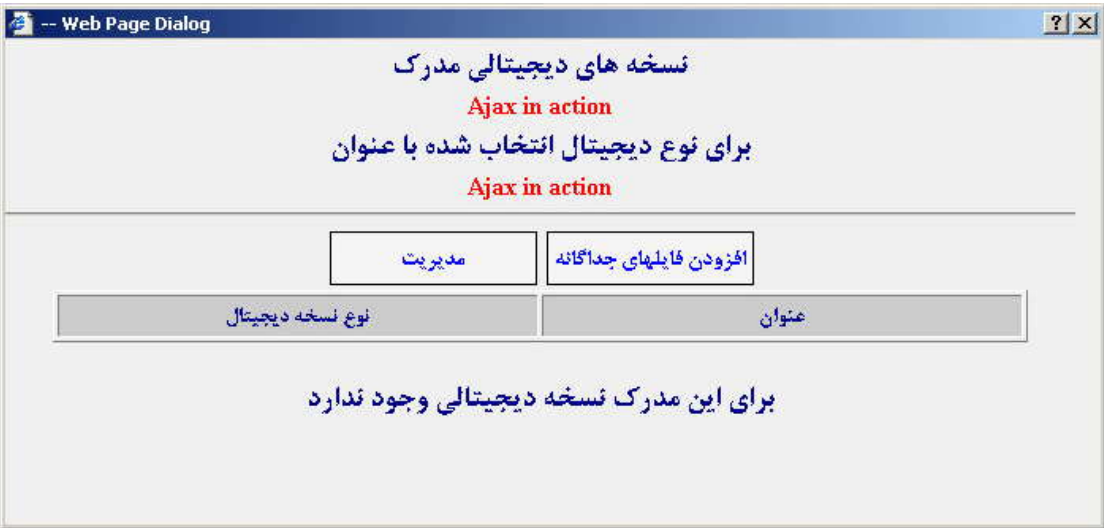

شكل ۲-۸-د

در اين پنجره بر روي دكمه افزودن فايلهاي جداگانه كليك نماييد تا پنجره اي مشابه شكل -۹ -۲د باز گردد.

فيلد نوع نسخه ديجيتال داراي گزينه هاي PDF انگليسي اسكن شده/تصويري، PDF فارسي، فايل صوتي، فايل تصويري، فايل ويديوئي، PDF انگليسي قابل جستجو و ZIP مي باشد. لازم به ذكراست اگر فايل شما يك فايل با پسوند ZIP حاصل از انجام مراحل زير فصل آماده سازي يك فايل PDF داراي نشانه گذاري مي باشد، مي بايست گزينه ZIP را انتخاب نماييد. همچنين با انتخاب گزينه PDF انگليسي اسكن شده/تصويري مي توانيد تعيين نماييد فايل PDF به صورت خودكار OCR شود و يا اگر فايل OCR آنرا داريد آن را نيز معين نماييد.

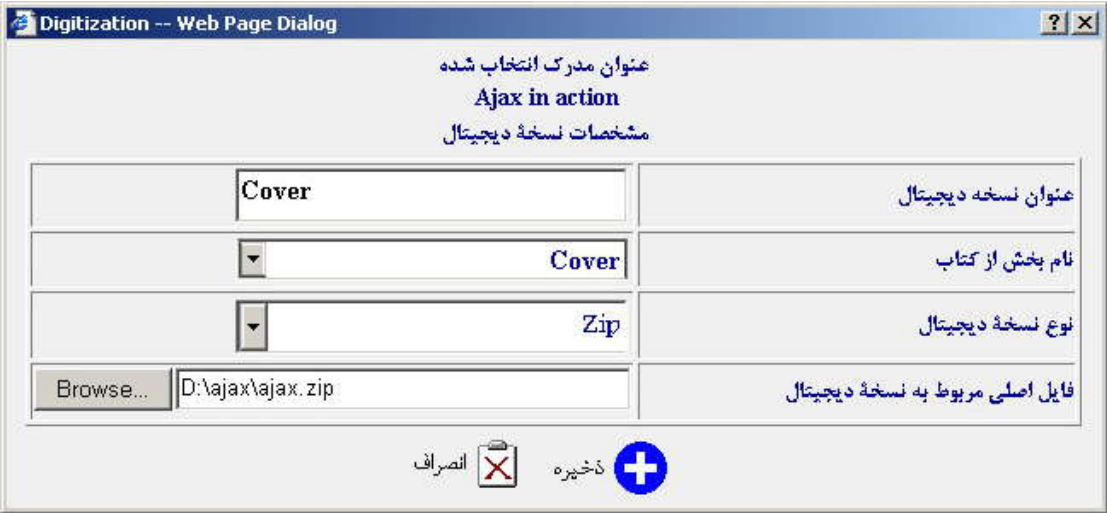

شكل -۲-۹د

پس از تكميل فيلدهاي اطلاعاتي بر روي دكمه ذخيره كليك كنيد تا مراحل مقدماتي ديجيتال سازي انجام شود. لازم به ذكر است برخي از مراحل ديجيتال سازي در ساعات شب كه استفاده از سيستم كتابخانه در حداقل مي باشد صورت مي پذيرد و نسخه ديجيتال از روز بعد قابل دسترس خواهد بود.